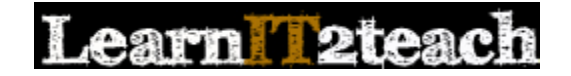

# Viewing Details about Course Participants

The *People* block can be used to get a quick view of course participants and their email addresses, when they last accessed the course, and a tool to send a Moodle email message to individuals or multiple recipients. The *People* block can also be used to quickly access various reports on individual learners, including the *complete report* which provides detailed information about individual activities or exercises in the SCORM objects. (The grade book provides only an average of these activities.)

• To begin, click *Participants* in the *People* block.

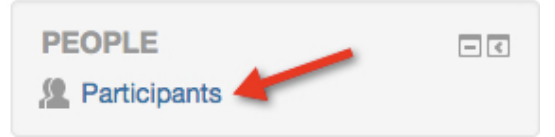

## **Viewing Participant Reports**

- 1. To view a learner's details and access the reports, click on the *Participants* link in the *People* block again, or, click on the *Participants* link in the breadcrumbs.
- 2. Click on an individual's name to view that learner's details. The *View profile* page appears for that learner.
- 3. On the right side of the Participants page for a student, links to the different *Report* options are displayed.
- **Today's logs** lists all of the course content the user has visited in the last 24 hours and any information about that content; includes a bar graph
- **All logs** lists all of the course content the user has visited since his/her account was created and any information about that content; includes a bar graph
- **Outline report** provides a general summary of all of the user's activity in the course, sorted by topic or week in the order it appears in the course. It includes the resource/activity name, the number of times viewed, the last date viewed and elapsed time since viewing the item.
- **Complete report** is similar to the outline report, except it also includes detailed information about SCORM results, including results for each activity, posts to forums, etc.
- **Statistics**  displays a line graph of learner views, posts, and all activity in the course.

### **Miscellaneous**

**Full profile** View all blog entries Forum posts Forum discussions Learning plans

#### **Reports**

**Today's logs** All logs Outline report Complete report **Statistics** Grade

### Sending messages from the Participants page

1. To send a message to an individual/group of learners, select the checkbox beside the user's name on the Participants page. Then, select *Send a message* from the drop-down menu below.

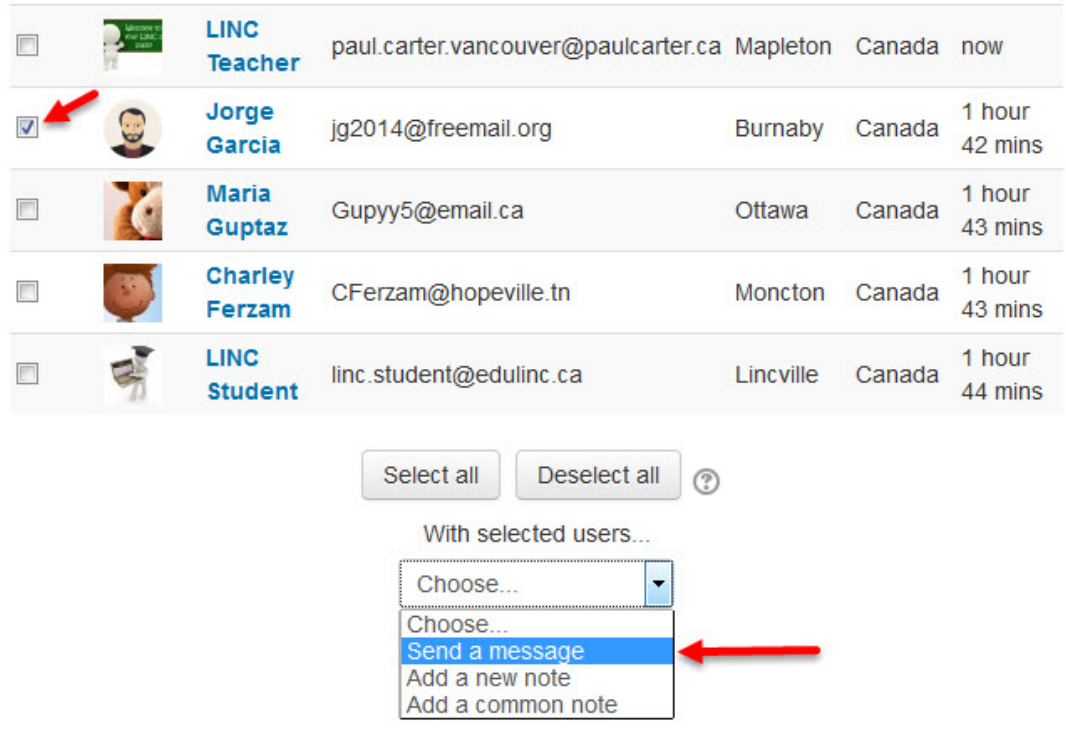

- 2. A message panel appears. Type the message in the message text box.
- 3. Click the *Send Message button* to contact that learner, or click *Preview* to check the message first.

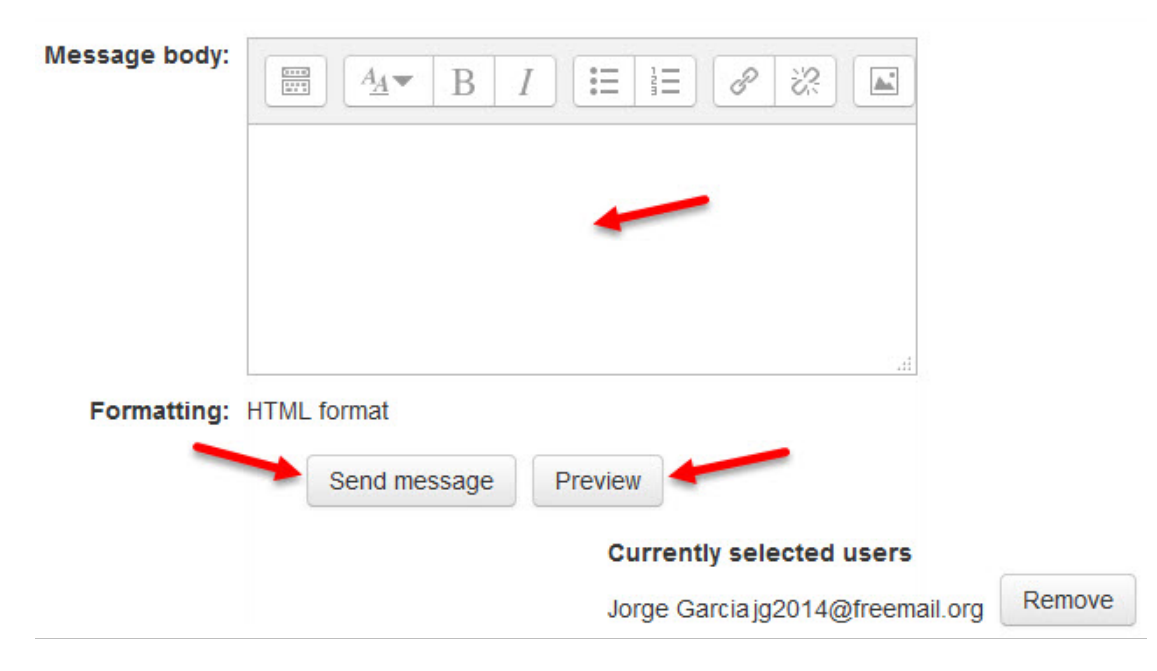